# blueprism Community

# Korea Community Content Upload Guide

Blue Prism Korea

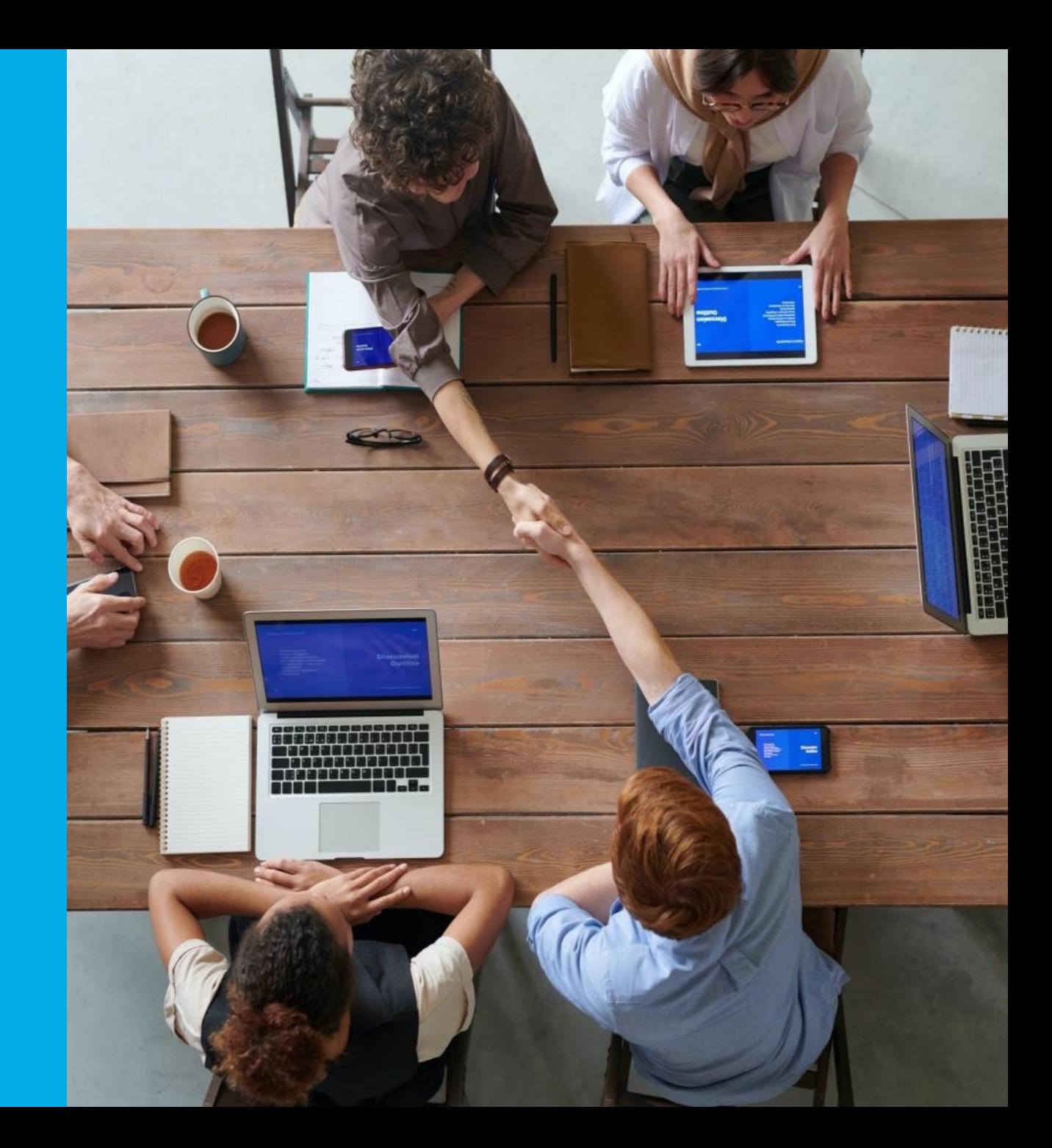

Commercial in Confidence Commercial in Confidence

### CONTENT UPLOAD GUIDE

**Content Upload Guide** [Korea Community]

q **Korea Community, 메인 페이지에서 > 자료 창고 메뉴를 클릭합니다. 자료 창고 페이지로 이동 후, 페이지 우측에 "Create Entry" 버튼을 클릭합니다.**

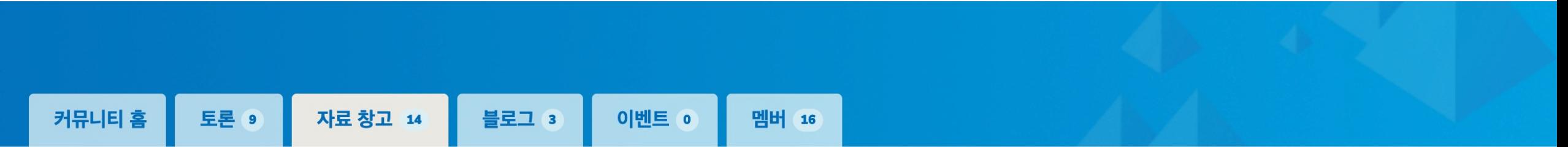

**Create Entry** 

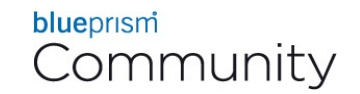

### **Content Upload Guide**

q **Add to a Library 페이지에서, Title 및 Description을 작성합니다.**

- o **Title 은 "파일 제목이나 파일 대표 내용을 입력합니다.**
- o **Description은 파일의 간략한 설명 (ex. Blue Prism Product 소개 등)**
- o **Folder는 파일의 특성에 맞게 선택**

#### **Add to a Library**

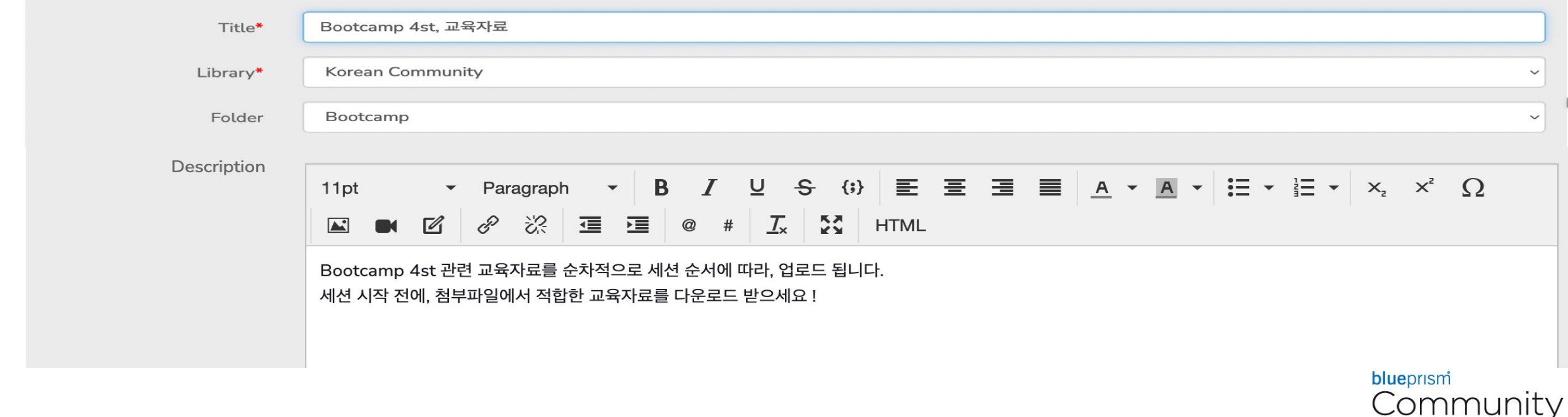

#### **Content Upload Guide** [Community]

#### q **Entry Type 에서 Standard File Upload 를 선택합니다. 그리고 Next 버튼을 클릭합니다.**

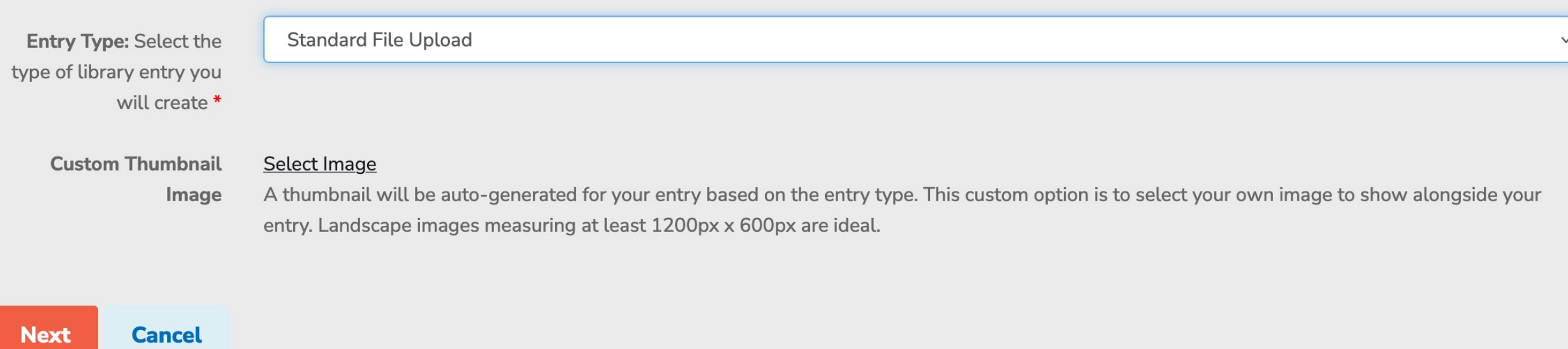

(Next up: Upload Your Files)

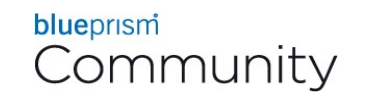

### **Content Upload Guide**

q **Upload Your Files 페이지로 이동하게 되며, "Choose and Upload" 버튼을 클릭합니다.**

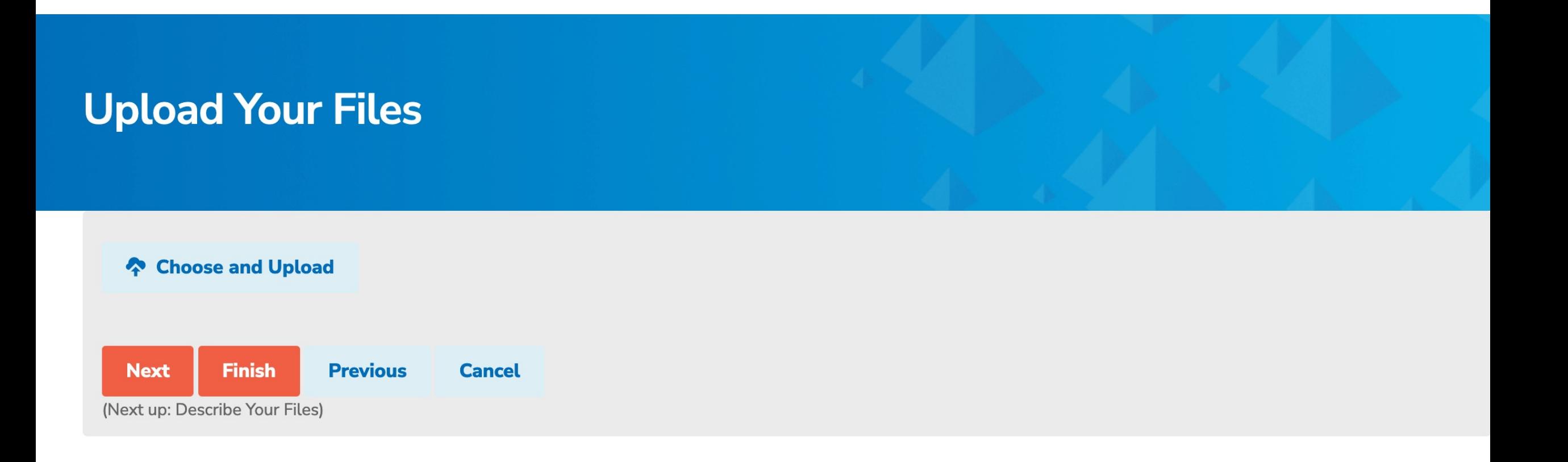

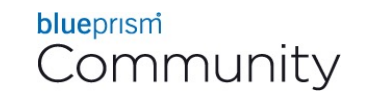

## **Content Upload Guide**

q **"Select Files to Upload" Pop-up 창이 활성화 되며, 여기서 "Select Files To Upload" 아이콘을 클릭하여, 탐색기를 통해서 파일 선택 or 해당 파일을 Drag and Drop 하시면 파일이 업로드 됩니다.**

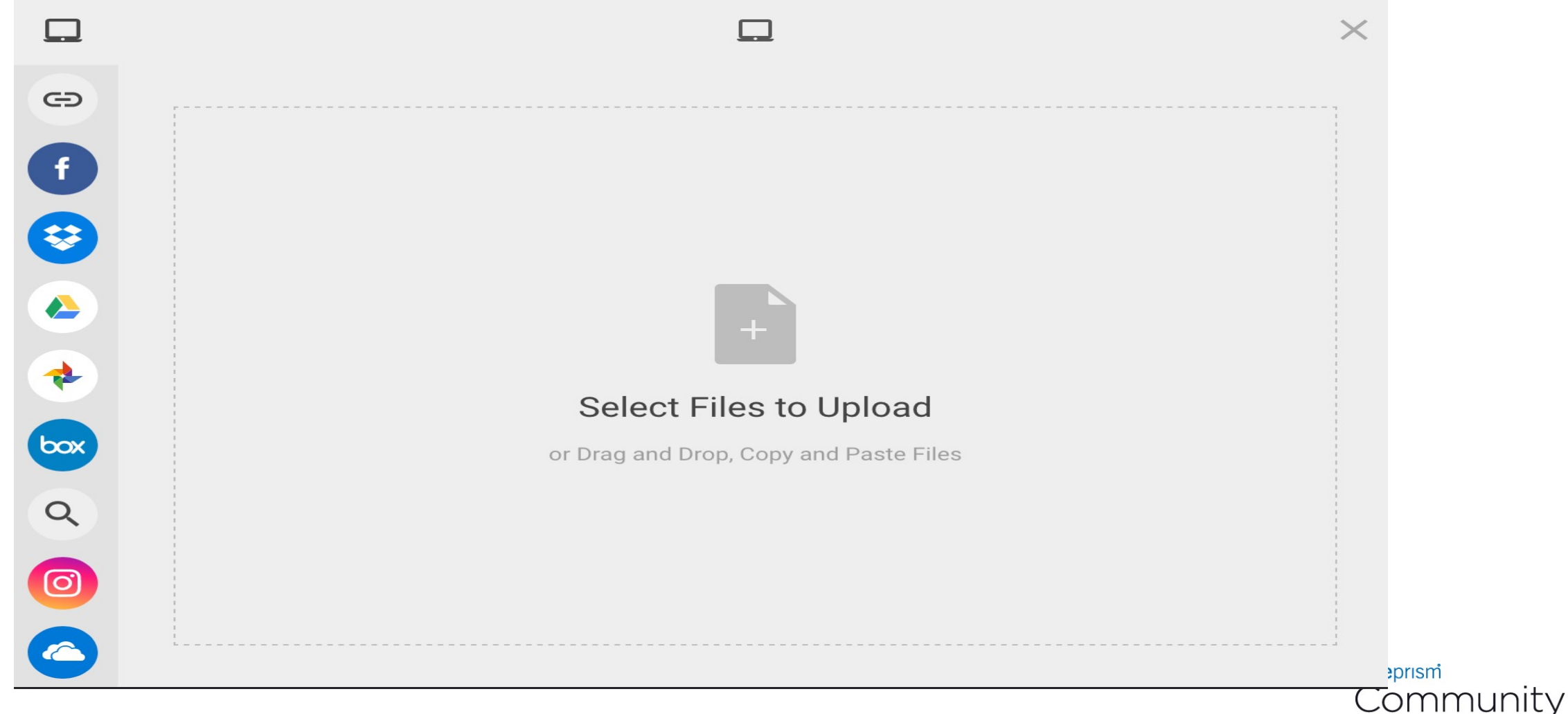

### **Content Upload Guide**

q **정상적으로 파일 업로드가 되었다면, "Upload Your Files" 페이지 하단에 해당 파일에 첨부된 것을 확인 할 수 있습니다. 파일 업로드가 완료되었다면, Next 버튼을 클릭합니다.**

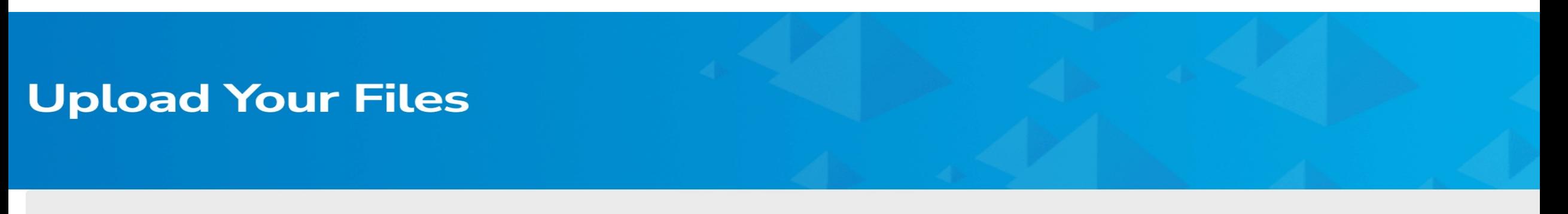

 $\sum_{i=1}^{n}$ **Choose and Upload** 

**Uploaded File(s)** 

Day1\_오후.zip m

**Finish Next Previous Cancel** (Next up: Describe Your Files)

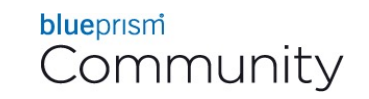

### **Content Upload Guide**

q **"Describe Your Files" 페이지로 이동하게 되며, 업로드된 파일에 대한 간략한 설명을 추가할 수 있습니다. 설명 추가가 완료되었다면, Finish 버튼을 클릭합니다.**

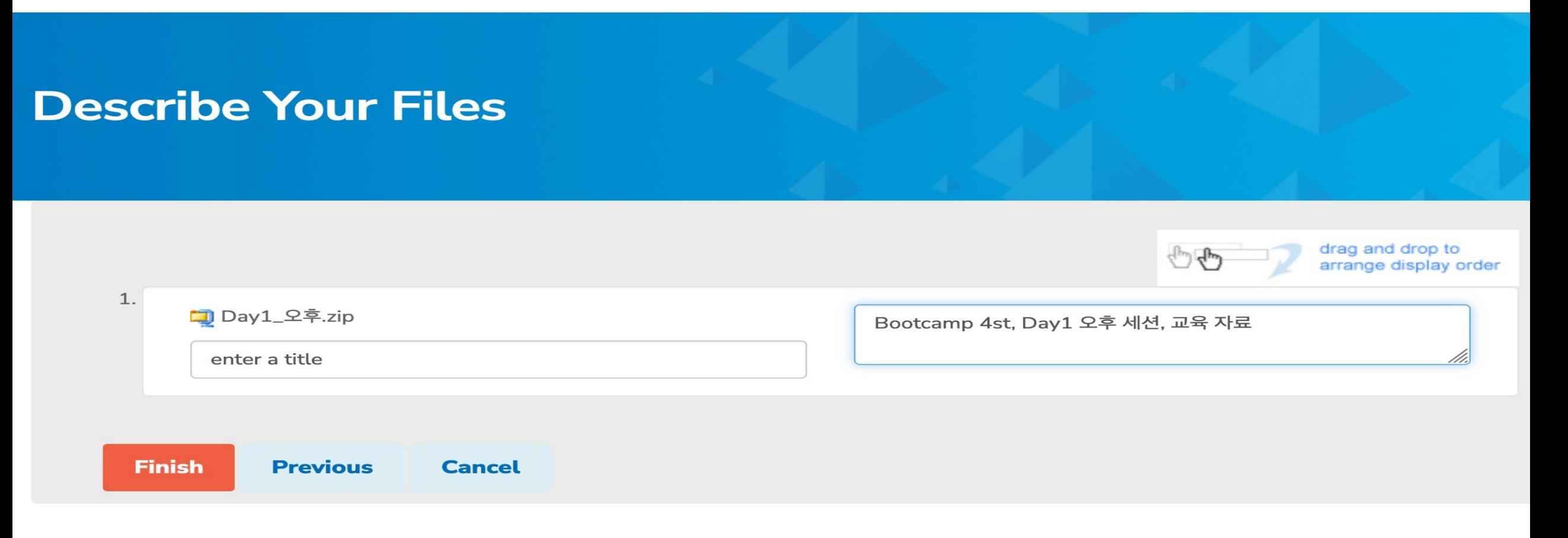

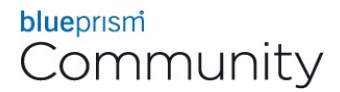

### **Content Upload Guide**

q **성공적으로 Content Upload 완료되었다면, 아래의 화면과 같이 Title / Description / file 등을 확인 할 수 있습니다.**

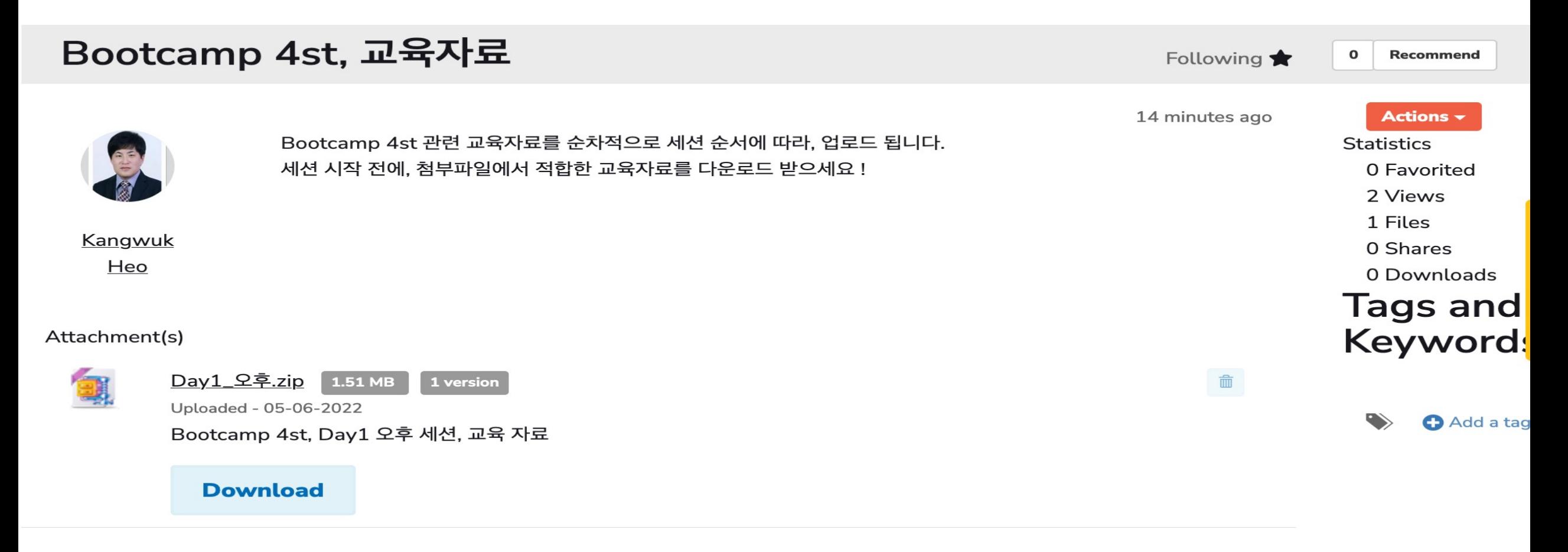

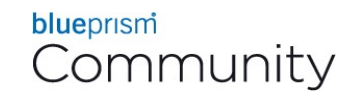

### **community.blueprism.com**

**Join the conversation**

blueprism

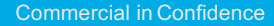